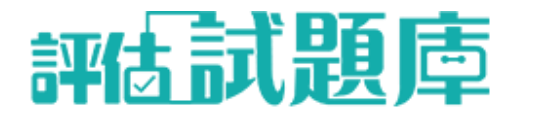

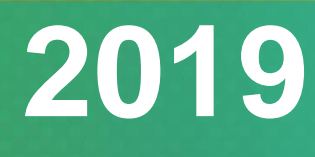

**評估試題庫 Assessment Question Bank**

# 用戶指南 **User Manual**

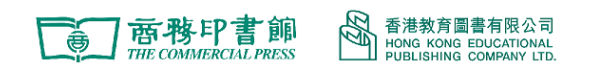

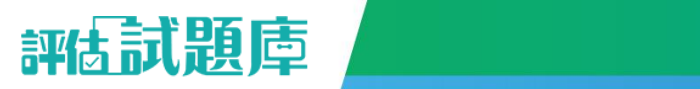

目錄

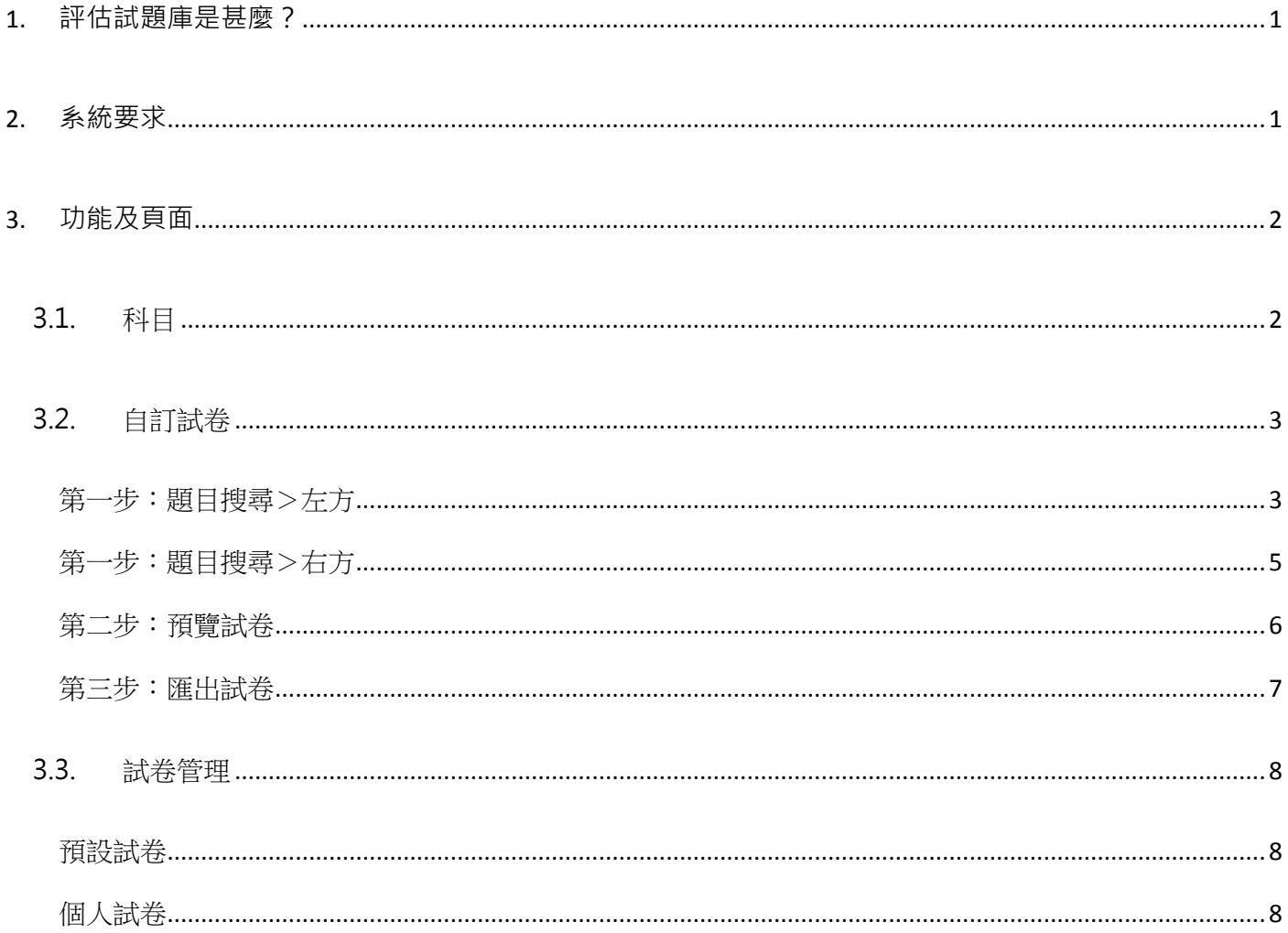

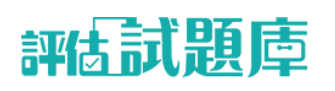

## <span id="page-2-0"></span>**1. 評估試題庫是甚麼?**

「評估試題庫」備有大量試題,教師可輕鬆快捷地搜尋題目並自組試卷,系統設 匯出試卷功能,將試卷儲存在您的電腦上,提供全面的課後評估支援。

## <span id="page-2-1"></span>**2. 系統要求**

為達到最佳的顯示效果,請確保使用裝置能符合以下的要求:

桌面電腦

瀏覽器:Chrome 54、Firefox 50 或以上

系統要求:Windows 7 或以上

最佳解像度:1024 x768

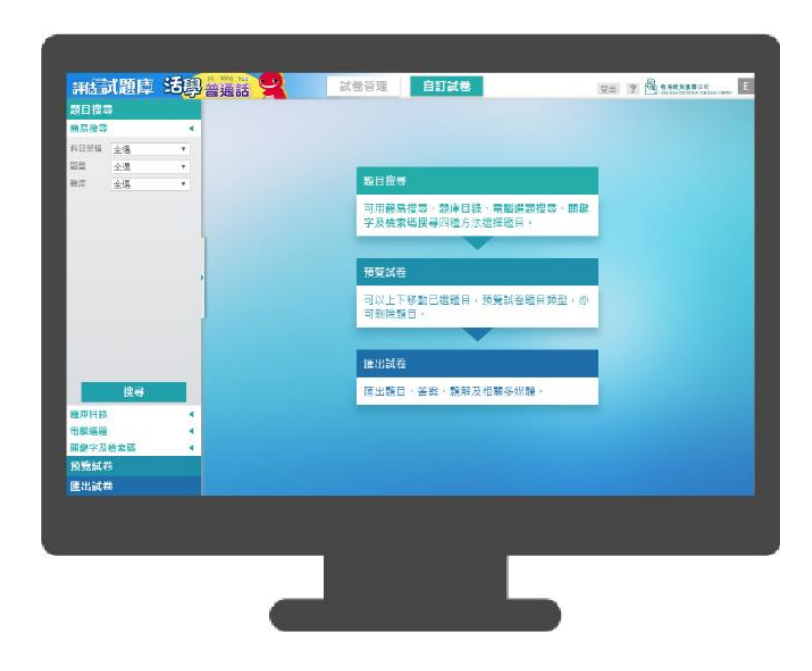

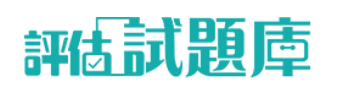

## <span id="page-3-0"></span>**3. 功能及頁面**

## <span id="page-3-1"></span>**3.1. 科目**

<span id="page-3-2"></span>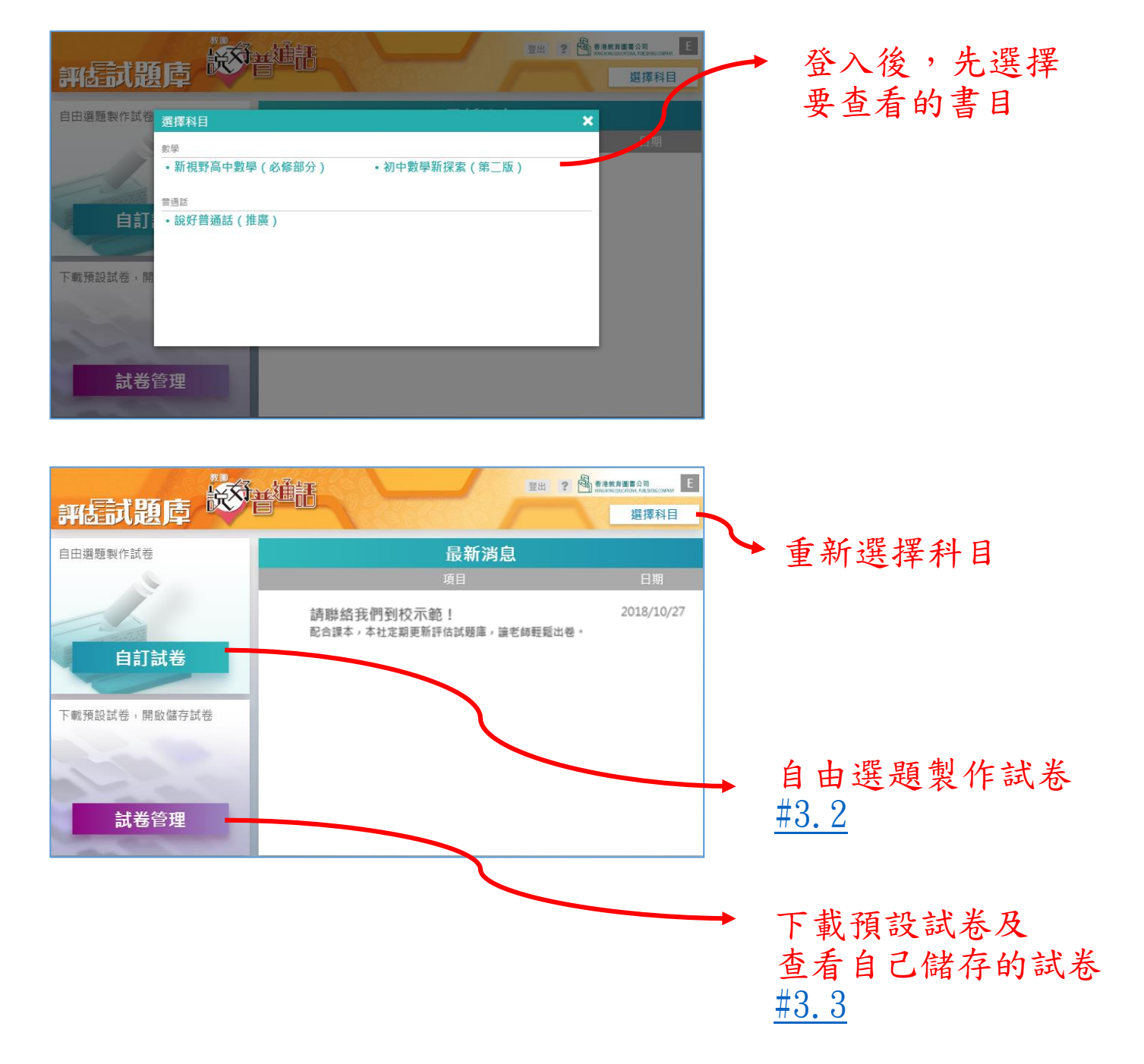

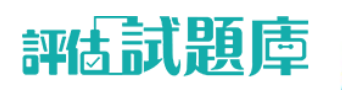

## **3.2. 自訂試卷**

<span id="page-4-0"></span>三個步驟即可完成:題目搜尋、預覽試卷、匯出試卷。

### **第一步:題目搜尋>左方**

搜尋題目的方法共有四種

簡易搜尋:

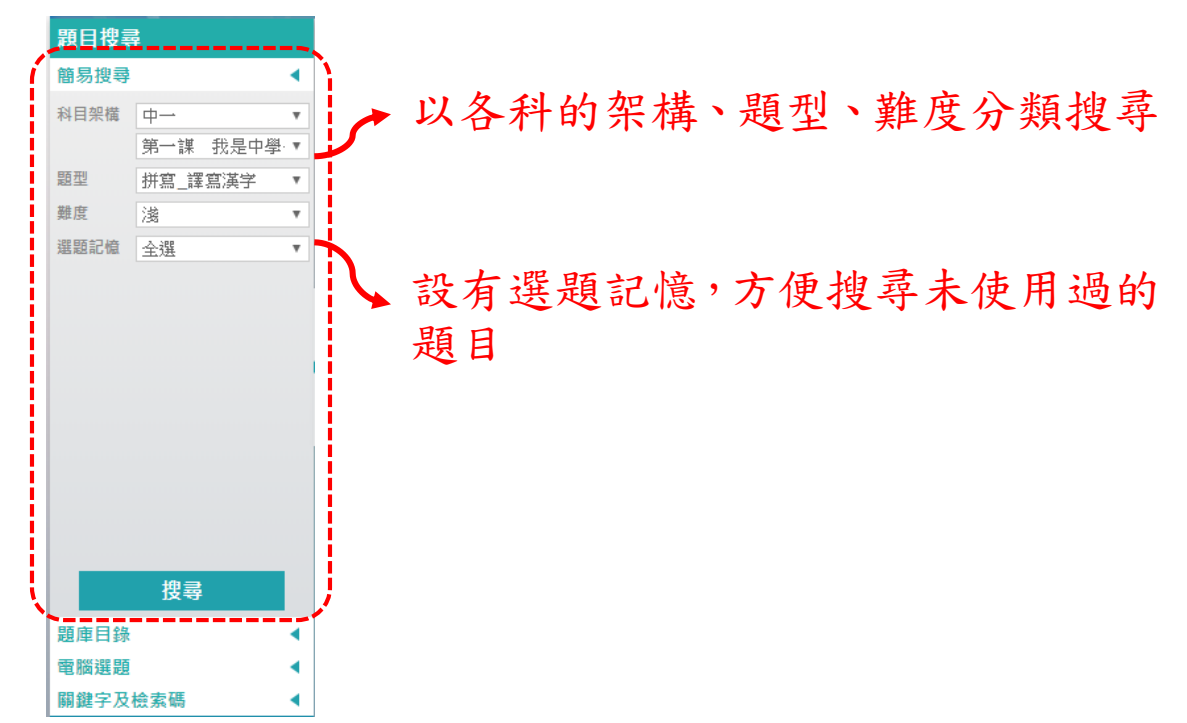

題庫目錄:

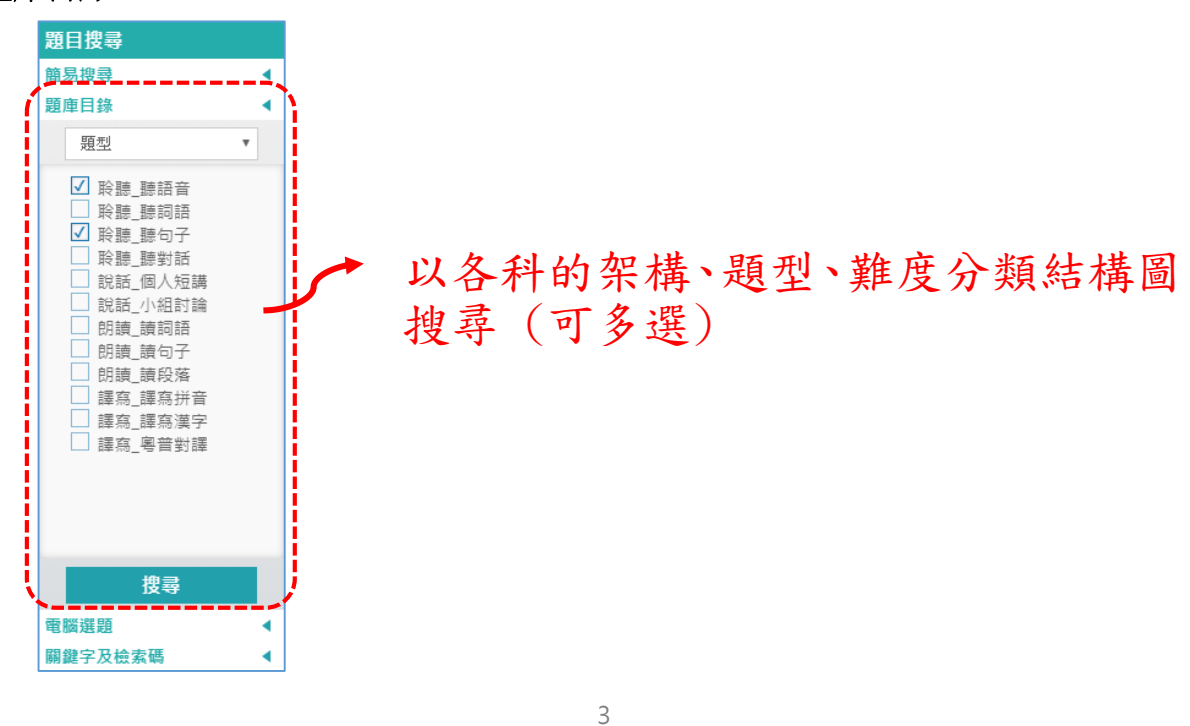

#### 評估試題庫 - 用戶指南 2019

-----------------

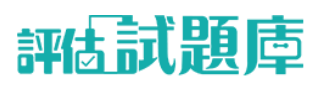

電腦選題:

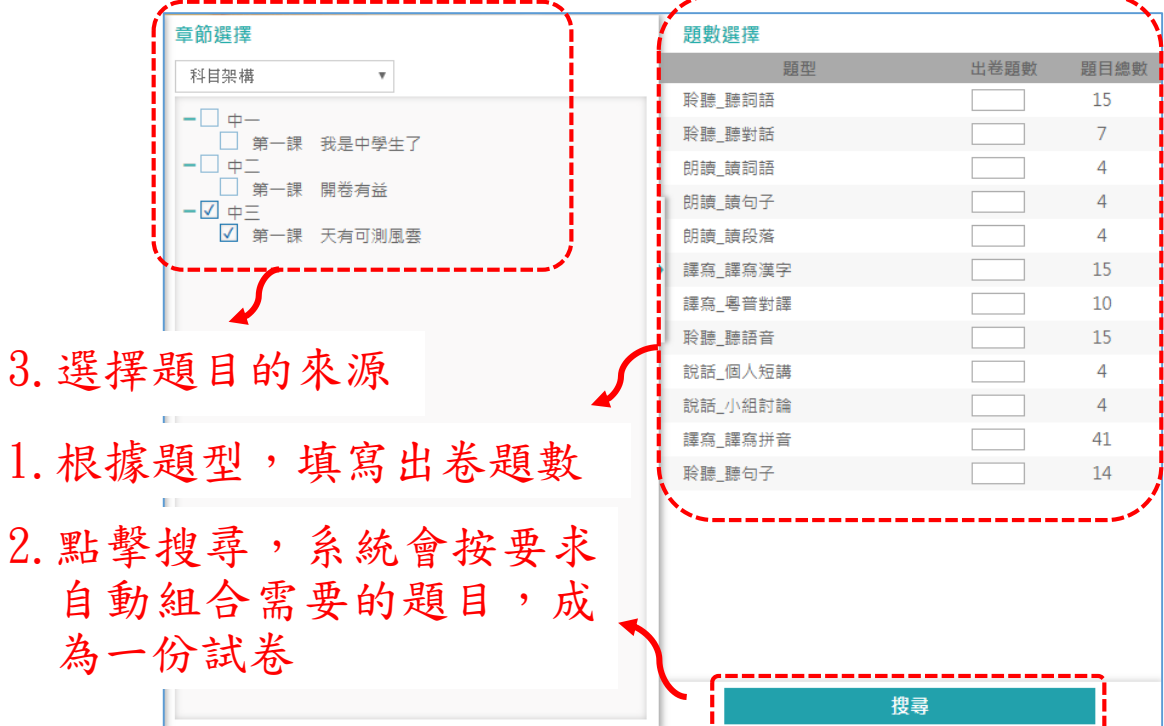

#### 關鍵字或檢索碼:

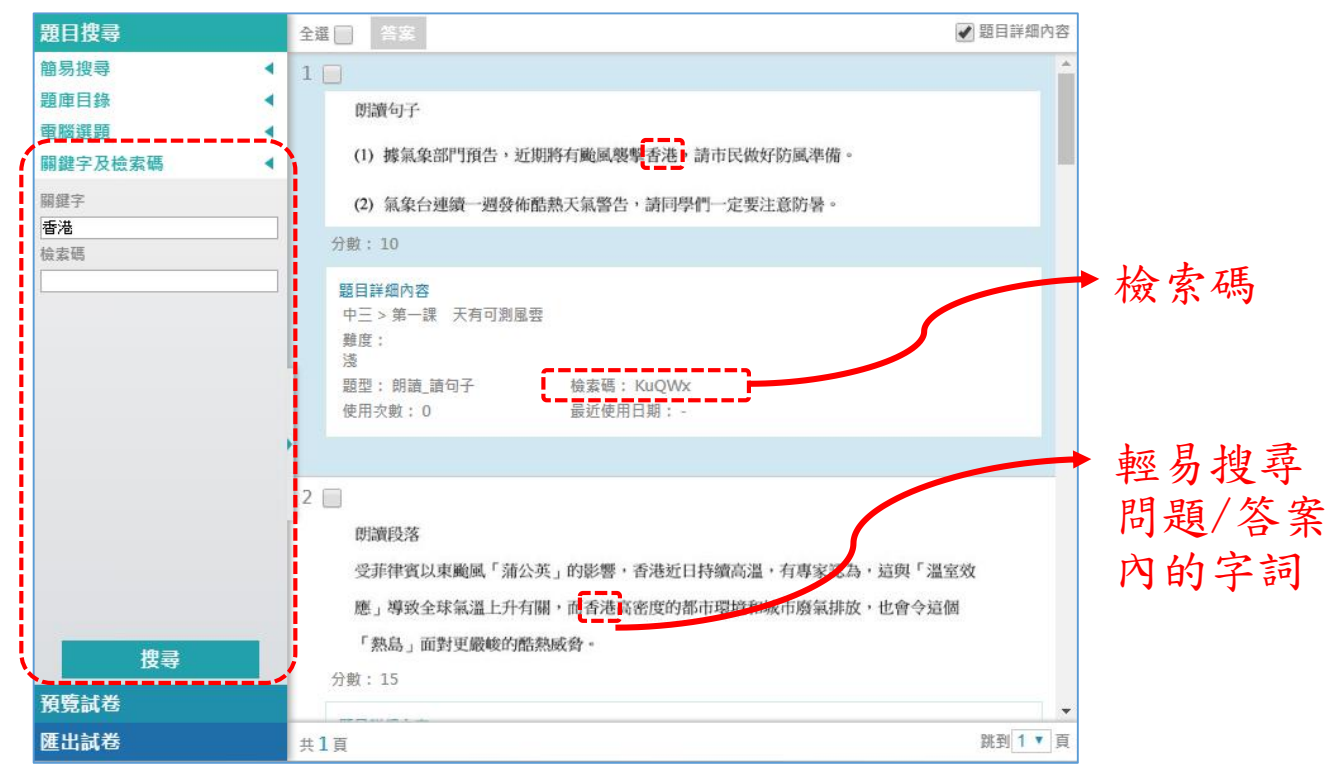

<span id="page-6-0"></span>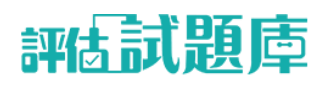

## **第一步:題目搜尋>右方**

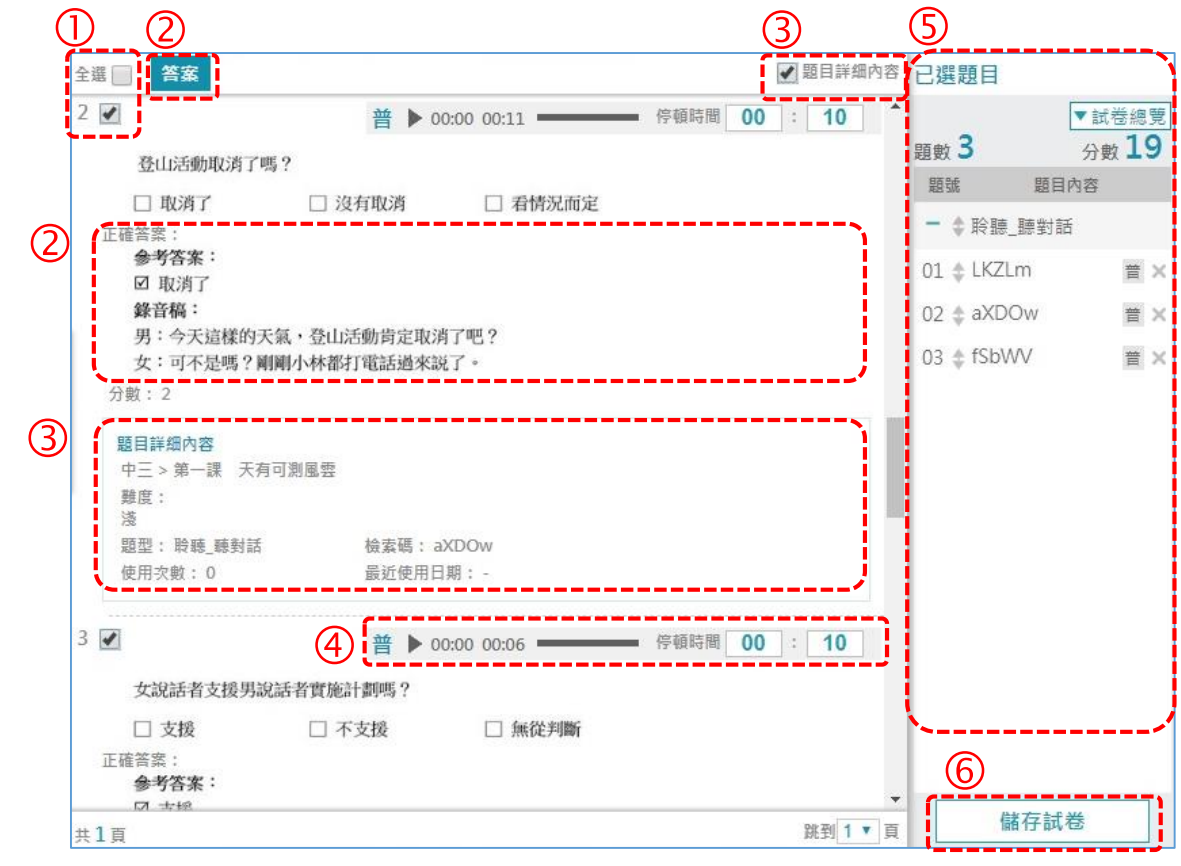

- 可「全選」或選擇個別符合條件的題目,加入此份試卷。
- 可選擇顯示或隱藏下方的答案。
- 可選擇顯示或隱藏下方的題目詳細內容。
- ④ 點按 ▶ 播放該條題目的音檔。
- 6 於「已選題目」查看已選擇的題目,按住 可拖曳調動題目的次序;點按 可刪除題目。
- 點按「儲存試卷」把試卷儲存到「試卷管理」的「個人」提供者內。

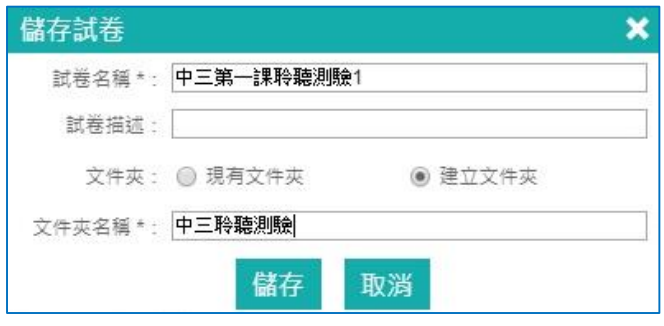

儲存已組合的試卷

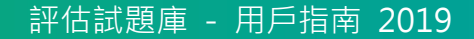

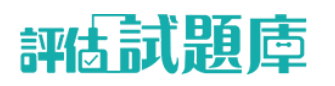

## <span id="page-7-0"></span>**第二步:預覽試卷**

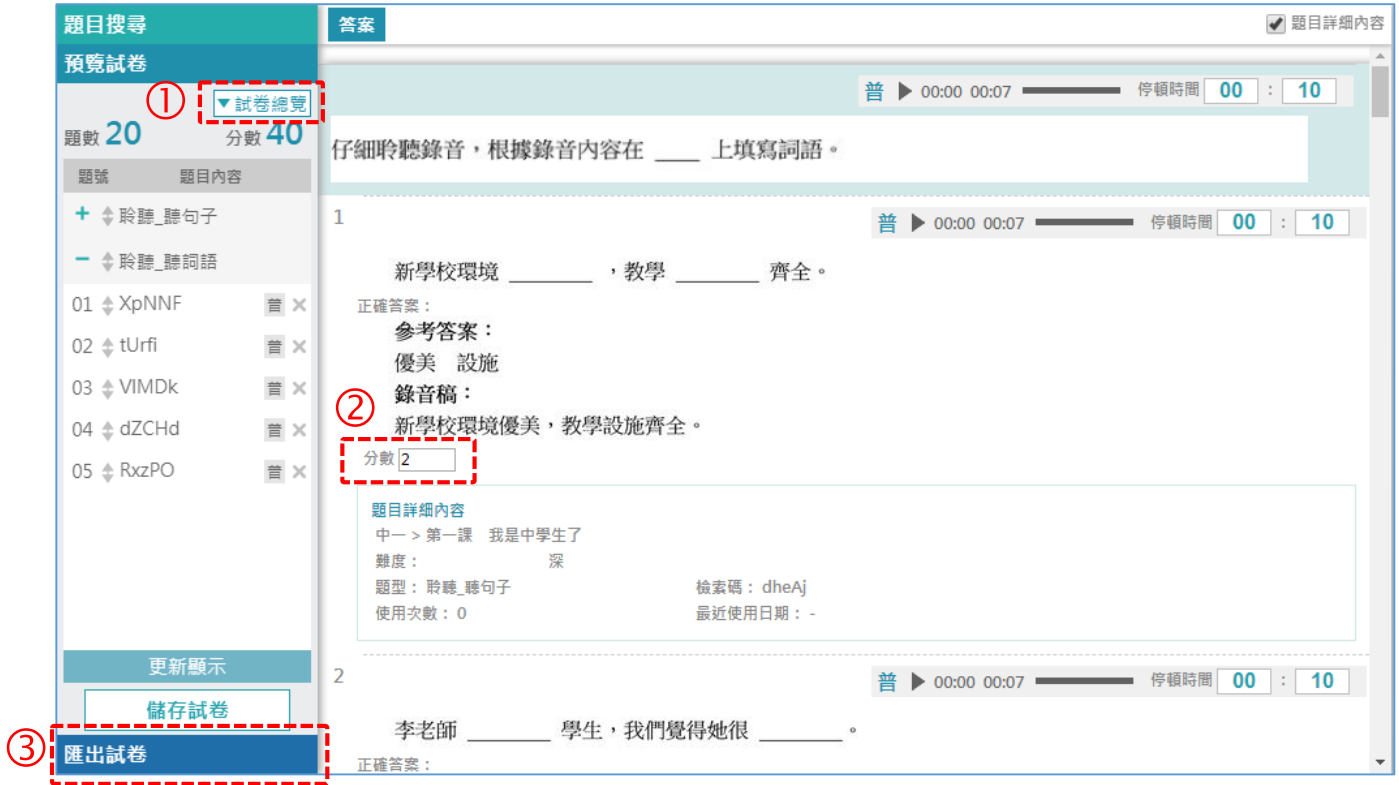

點按「試卷總覽」查看試卷的題型、數目及分數。

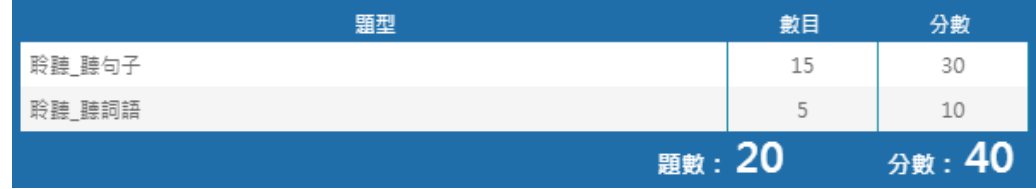

若需要更改每題的分數,可填寫「分數」旁的方格,由系統自行計算總分。

確定題目後,點按「匯出試卷」(詳見第三步:匯出試卷)。

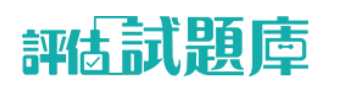

### <span id="page-8-0"></span>**第三步:匯出試卷**

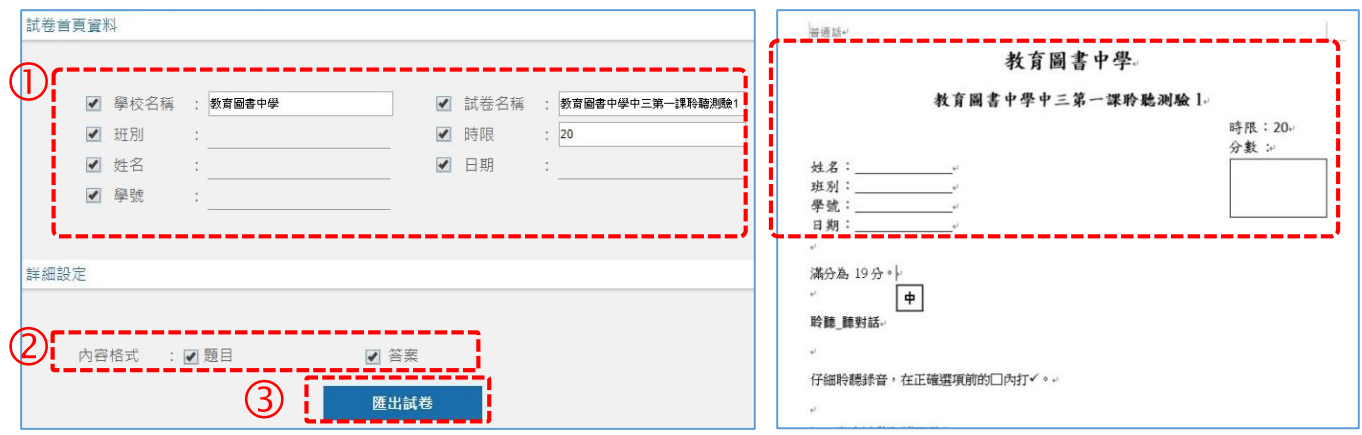

- 選擇於匯出試卷上顯示的頁首資料。
- 選擇更多要匯出的資料。
- 點按「匯出試卷」後,等待系統組合題目後,生成試卷及語音檔後生成壓縮檔案供下載之用。

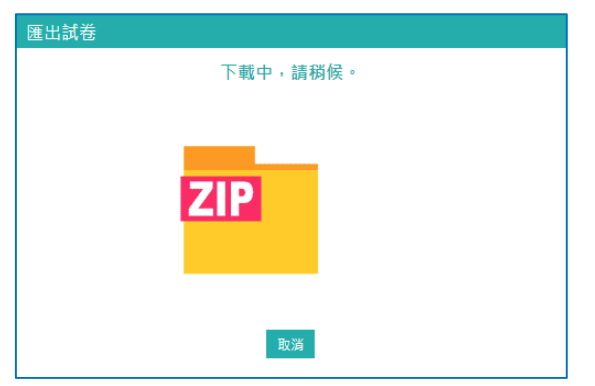

把下載的檔案解壓縮後,獲取 Word 文件及「語音文件夾」(Chi\_media\_P)(如有)。

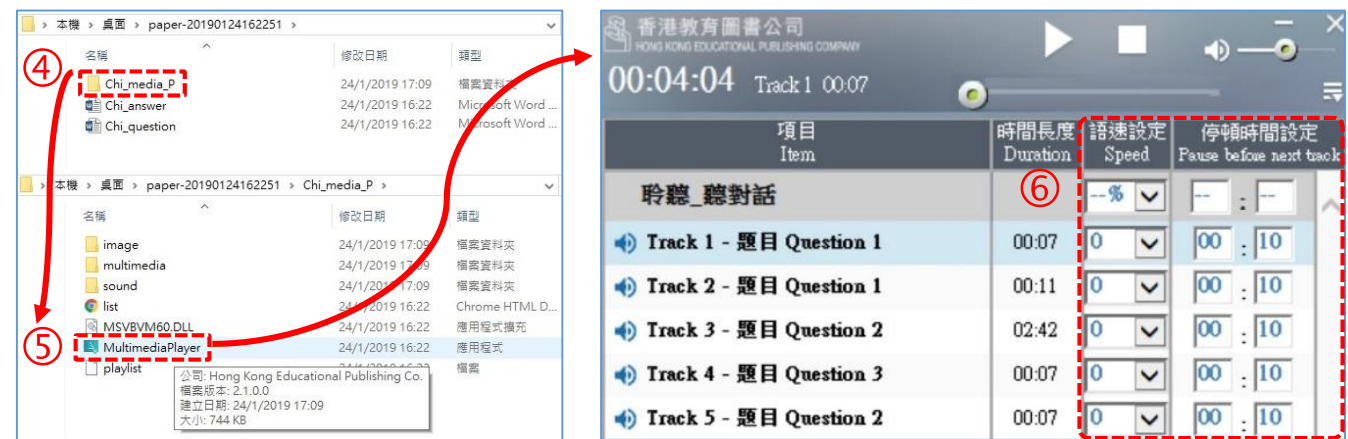

- 6 從「語音文件夾」中,打開 MultimediaPlayer.exe 檔案,並彈出「語音播放器」。
- 在「語音播放器」可修改全部或部份聲軌的語速及停頓時間。

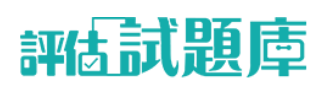

## <span id="page-9-0"></span>**3.3. 試卷管理**

「試卷管理」設有由本社提供的預設試卷及用戶儲存的個人試卷。

## <span id="page-9-1"></span>**預設試卷**

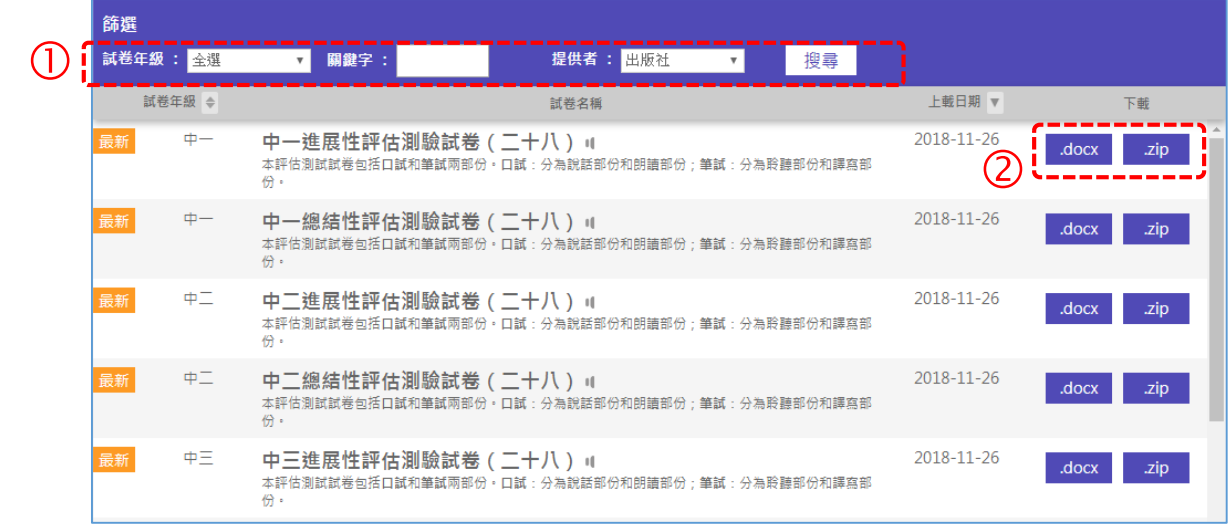

- 按「試卷年級」、「關鍵字」、「提供者」(出版社或個人)搜尋試卷。
- 點按試卷(.docx)查看,及下載壓縮檔(.zip)修改。

## <span id="page-9-2"></span>**個人試卷**

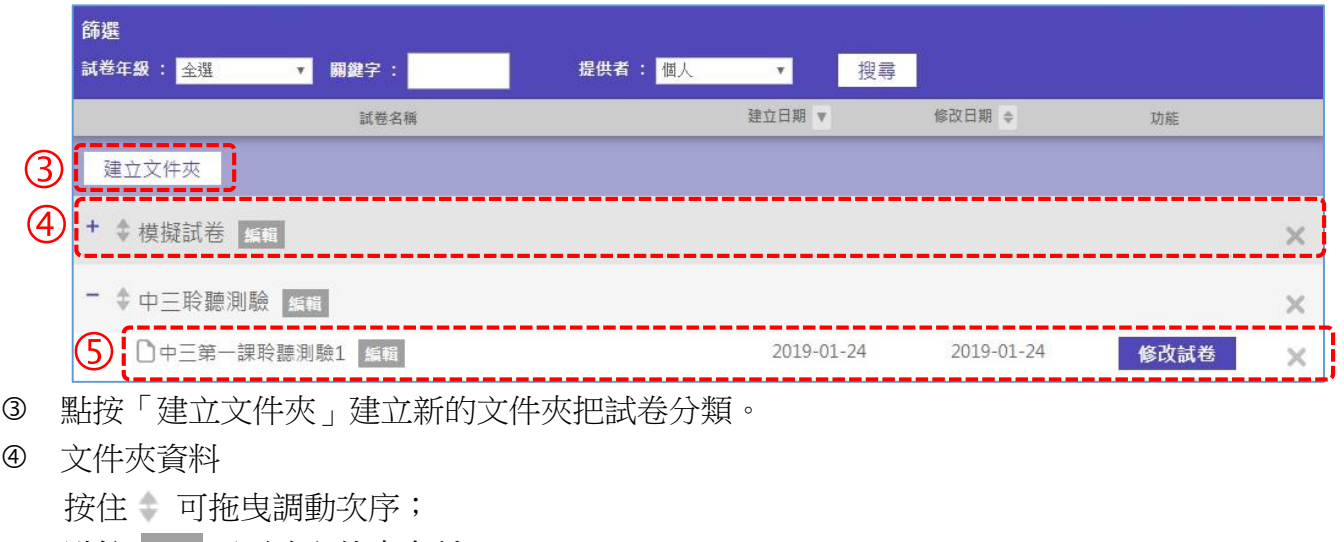

點按 編輯 可更改文件夾名稱;

點按 × 可刪除文件夾。

試卷資料

點按 編輯 可更改文件夾名稱、試卷名稱及安放文件夾的位置;

點按 够试卷 進入「自訂試卷」介面,並進行編輯;

點按 ■ 可刪除試卷。

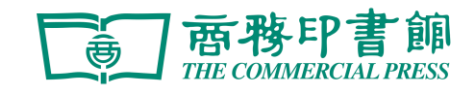

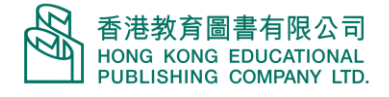